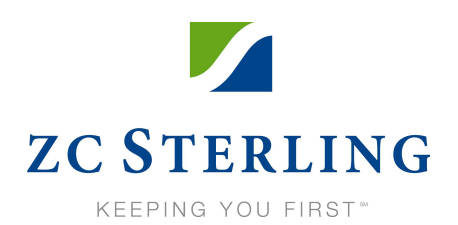

# **SEAS Web Quick Start Guide**

**SEAS Web Customer Support** (888) 751-7466

helpdesk@zcsterling.com

### **Shortcut Key Function**

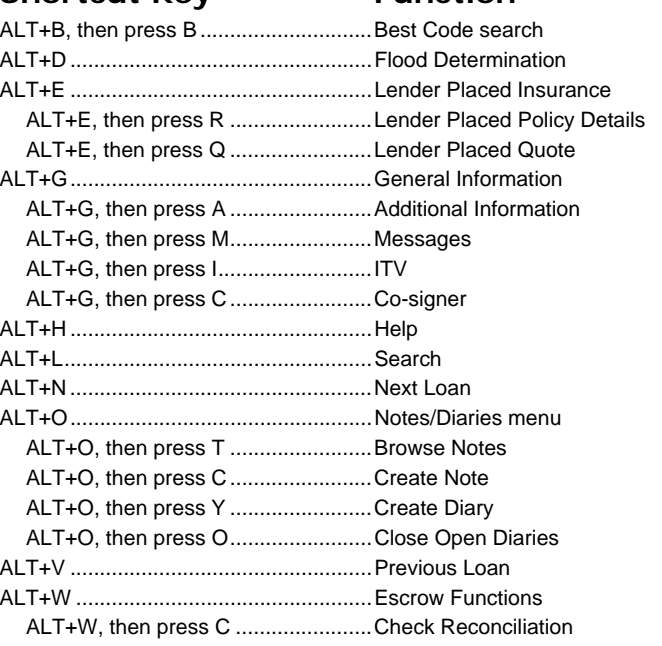

### **Feature/Screen SEAS SEAS Web**

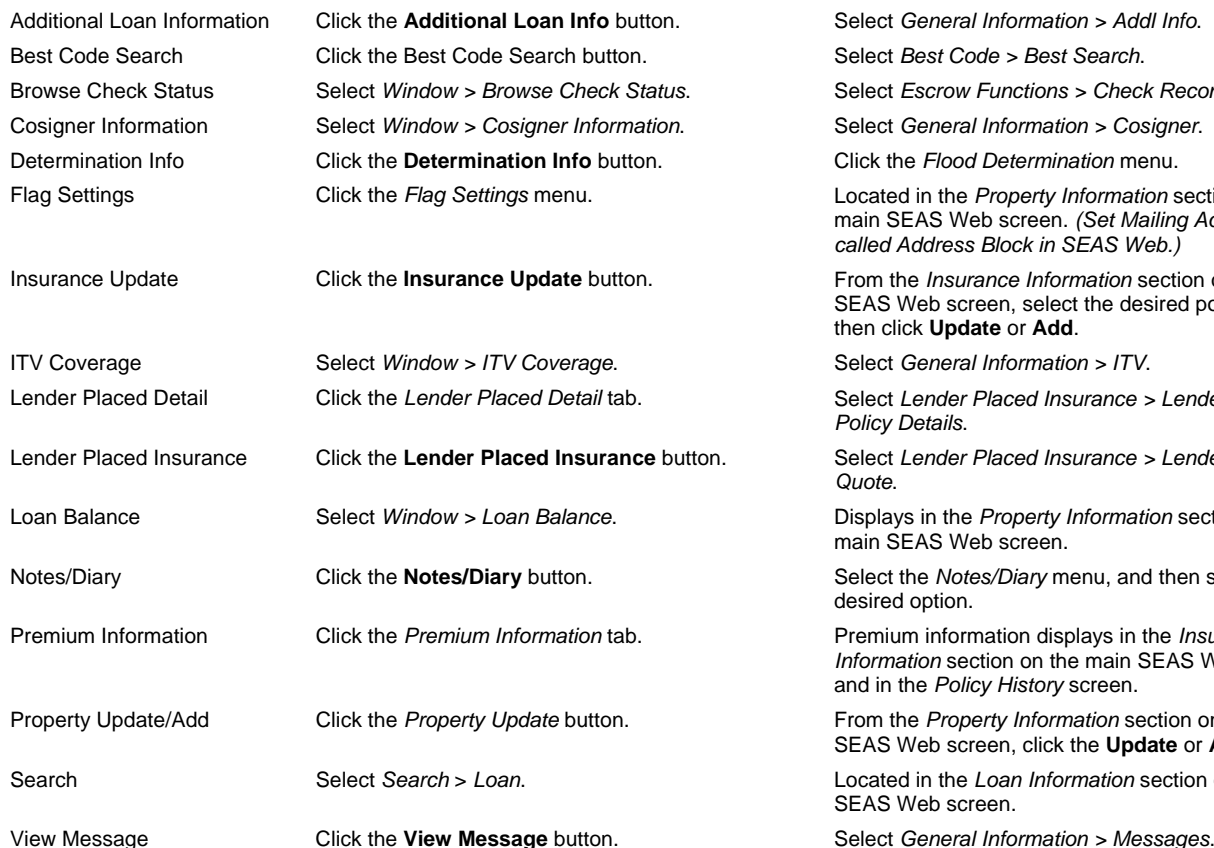

# **Tips**

- Loan numbers less than 15 digits are preceded by 0's. The 0's are not part of the loan number.
- **Policy numbers have a maximum of 20 characters. Do** not use dashes or spaces when entering policy numbers.
- When entering dates, use the MM/DD/YY format.
- To search by property address, use the format street number, direction (if applicable), and street name with no blank spaces. Do not include words or abbreviations such as court (CT), road (RD), or street (ST). *Example:*

*1234 W. Main Street = 1234wmain* 

For more information on using SEAS Web, view the *SEAS Web User's Guide* by clicking the **Help** menu.

# **Accessing SEAS Web**

- 1. Open your Internet Browser.
- 2. In the Address field, type www.zcsterling.com.
- 3. Press **Enter**.
- 4. Click **Client Portal**. You can now log on to the Client Portal and SEAS Web.

Select General Information > Addl Info.

Best Code Search Click the Best Code Search button. Select *Best Code > Best Search*.

Browse Check Status Select *Window > Browse Check Status*. Select *Escrow Functions > Check Recon*.

Select *General Information > Cosigner.* 

Determination Info Click the **Determination Info** button. Click the *Flood Determination* menu.

Located in the *Property Information* section on the main SEAS Web screen. *(Set Mailing Address is called Address Block in SEAS Web.)*

From the *Insurance Information* section on the main SEAS Web screen, select the desired policy, and then click **Update** or **Add**.

Select *General Information > ITV.* 

Select Lender Placed Insurance > Lender Placed *Policy Details*.

Lender Placed Insurance Click the **Lender Placed Insurance** button. Select *Lender Placed Insurance > Lender Placed Quote*.

> Displays in the *Property Information* section on the main SEAS Web screen.

Select the *Notes/Diary* menu, and then select the desired option.

Premium information displays in the *Insurance Information* section on the main SEAS Web screen, and in the *Policy History* screen.

From the *Property Information* section on the main SEAS Web screen, click the **Update** or **Add** button.

Located in the *Loan Information* section on the main SEAS Web screen.